# **Habitat Management Digitizing Guide**

10/2018

# **Table of Contents**

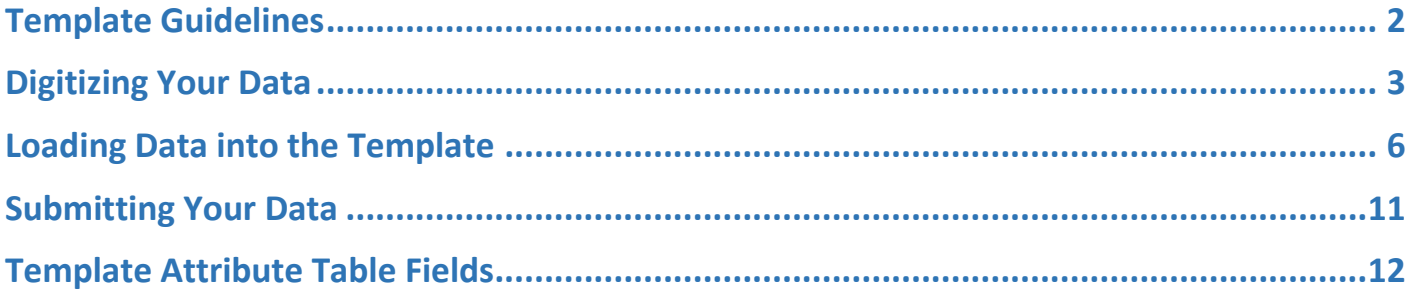

### <span id="page-1-0"></span>**Template Guidelines**

- Do not add any new fields to the templates.
- Do not alter the existing fields of the templates in any way (do not rename them, do not change the data types, do not change the domains, etc.)
- Do not reproject or transform the coordinate system of the templates.
- Each polygon or line you digitize MUST have values in these fields filled in: StateID, VegMgmtPractice1, Month1, Year. They cannot be null. See tables for descriptions of these fields.
- You may digitize two separate layers, if necessary: one polygon layer with management tracts and one line layer with management treatments. Do not change the names of the template feature classes.
	- $\circ$  <StateID> MgmtTracts Template is where management treatments that have specific boundaries should be digitized. This includes treatments like fire, grazing, herbaceous chemical treatment, brush treatment, disking, clear cut, haying, etc. The majority of your treatments will be digitized in this layer.
	- $\circ$  <StateID> MgmtLines Template is where management treatments along a line may be digitized. This includes treatments such as edge feathering or thinning. If you deem it more appropriate to digitize these treatments in the MgmtTracts feature class that is perfectly fine. It is up to your discretion what treatments fit what feature class, but this feature class will likely have less treatments digitized in it.
- Digitized tracts and lines may overlap one another.
- Digitized tracts obviously should fall within the focal or reference area, however if there is a portion of the tract or line that is outside of the area, that is ok and should be digitized anyway.
- Do not submit data that has been submitted in a prior year! However, you may submit multiple years of data within a single feature class.
- **If you choose to digitize your data outside of the template, be sure the field data types in your dataset match the field data types in the template. See tables for details on field data types in the template. Also see "Loading Data into the Template" section.**

<span id="page-2-0"></span>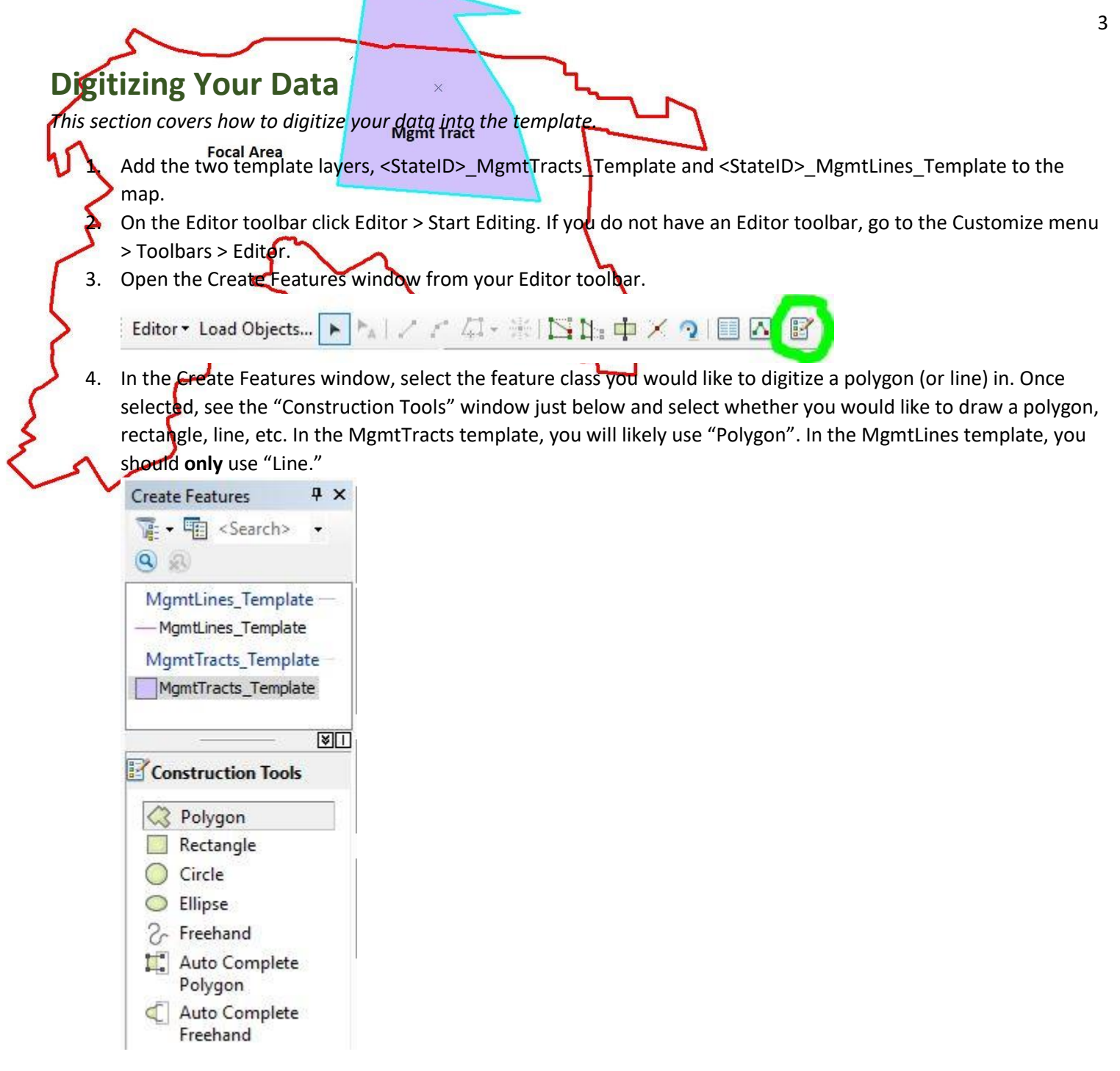

5. Begin drawing your polygon or line by clicking on the map. Double click to end drawing.

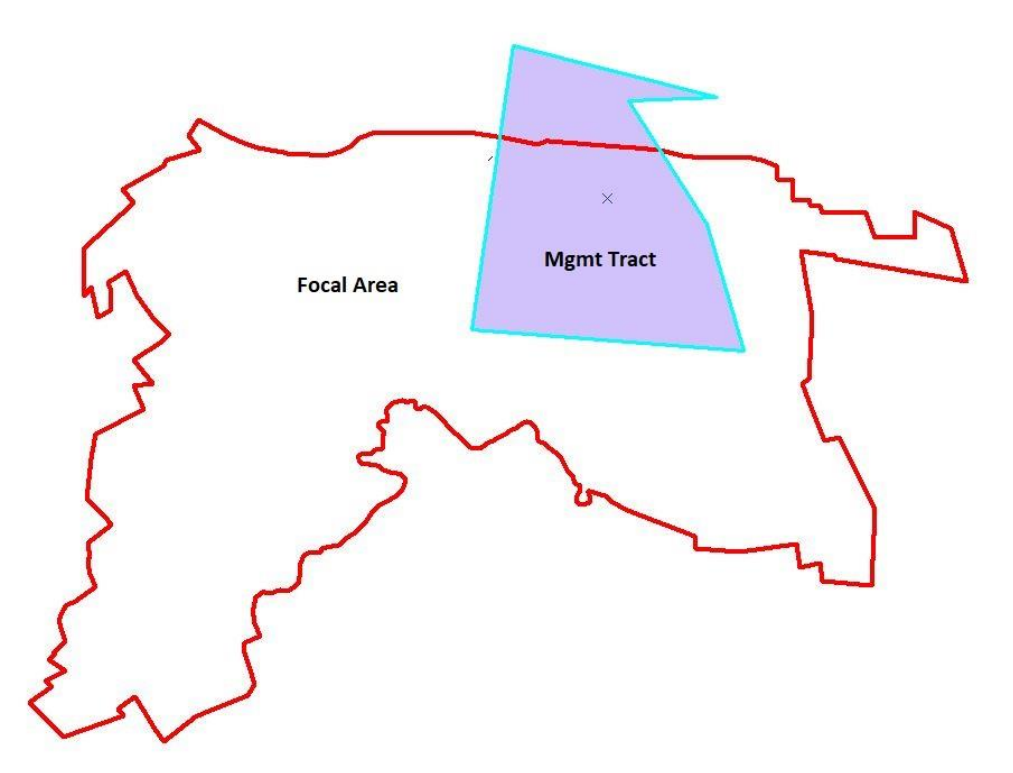

- 6. Open the attribute table of the layer and fill out the fields associated with the new polygon or line you have drawn. To open the attribute table, in the Table of Contents (typically left side of screen), right-click the layer and hit "Open Attribute Table." The polygon or line you just digitized will be highlighted in blue in the attribute table.
	- a. If it is easier, you may digitize all your tracts/lines and fill in the attribute table after you are done. To determine which polygon or line you are filling in attributes for, you may click the gray box to the left of the record in the attribute table which will highlight the polygon or line on the map.

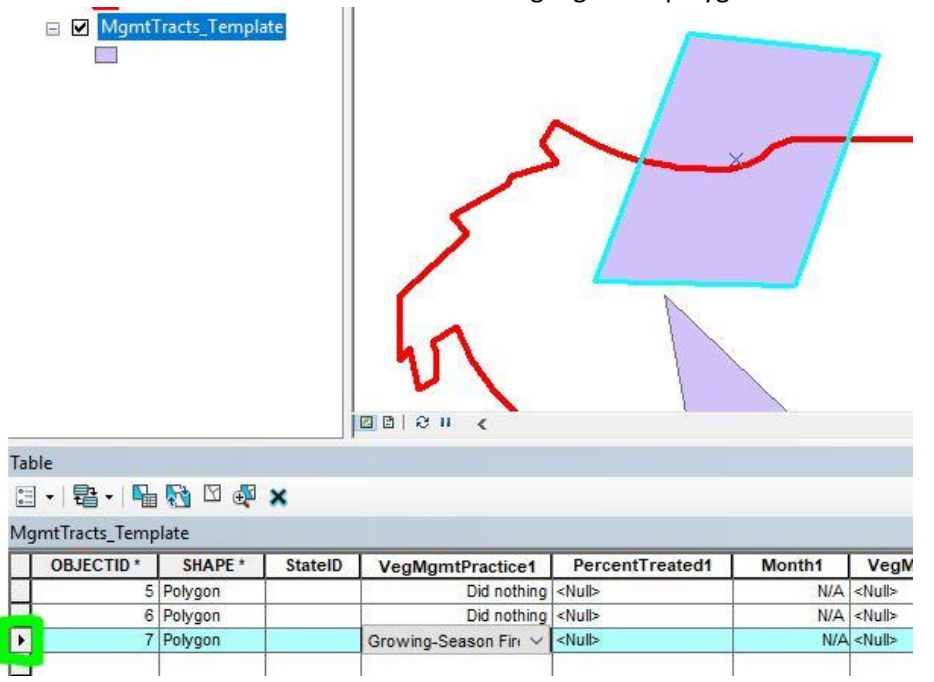

7. If you have made a mistake and would like to delete a feature you digitized, open the attribute table and after ensuring the appropriate features are selected, click the X to delete the feature(s).

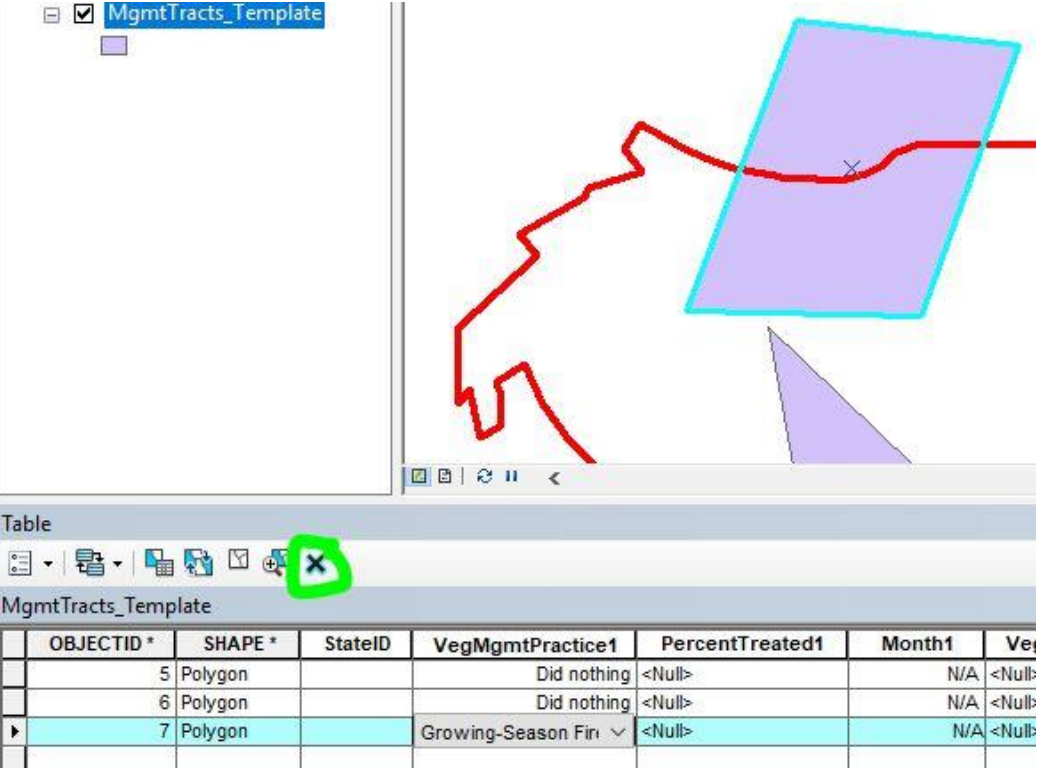

8. When you are done digitizing and filling in the attribute fields, on the Editor toolbar, hit the Editor dropdown menu and click "Save Edits." Then on the same menu, click "Stop Editing."

## <span id="page-5-0"></span>**Loading Data into the Template**

*This section covers how to load your data into the template from another shapefile or geodatabase if you did not choose to digitize your tracts directly into the template.*

- 1. Open ArcMap and add the Editor toolbar to the user interface. On the top menu bar, go to Customize > Toolbars > Editor
- 2. Add the "Load Objects" command to the Editor toolbar.
	- a. On the top menu bar, go to Customize > Customize Mode… > Commands tab > Type "Load Objects" into the search bar.

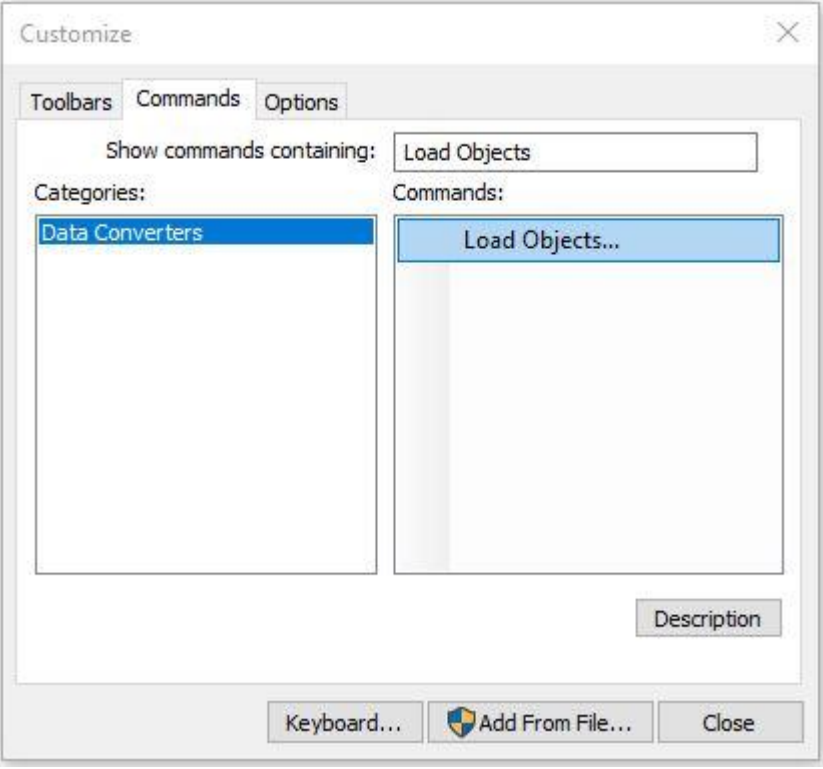

b. Under the "Commands" side of the dialogue box, click and drag the "Load Objects" command to the Editor toolbar and drop it. The Editor toolbar will now look something like this (the order of the buttons doesn't matter):

| Editor▼| Load Qbjects... ▶ ▶ | / / △ △ ※ | △ ※ | △ 1: 中 / ? | 圓 △ | 窗 。

- 3. Add the dataset that contains your digitized tracts data to the map. If it contains tract data you have already submitted in previous years, select the data you would like to submit for the current year and export it to a new file. Please do not submit data that has already been submitted in prior years!
	- a. You can use the ["Select by Attributes"](http://desktop.arcgis.com/en/arcmap/latest/map/working-with-layers/using-select-by-attributes.htm) tool to select a subset of data in your dataset.
	- b. After selecting the subset, right-click the layer name in the table of contents > Data > Export Data... and leave Export set to "Selected Features", use the same coordinate system as the layer's source data, and save the output feature class where you can access it. You may choose whether to save it as a feature class (which must be saved inside a geodatabase) or as a shapefile.
	- c. Add the exported data to the map when prompted.
- 4. Add both <StateID> MgmtTracts Template and <StateID> MgmtLines Template layers to the map
- 5. Open the <StateID>\_MgmtTracts\_Template attribute table. To open the attribute table, in the Table of Contents (typically left side of screen), right-click the layer and hit "Open Attribute Table."
- 6. On the Editor toolbar, click Editor > Start Editing. In the dialogue that opens, click on <StateID>\_MgmtTracts\_Template.
- 7. On the Editor toolbar, click "Load Objects"
- 8. In the dialogue that opens, click the browse folder button and navigate to your digitized tract dataset or the exported tract dataset you created in step 3 if applicable. Click "Open" when you have chosen the correct file, then click "Add"

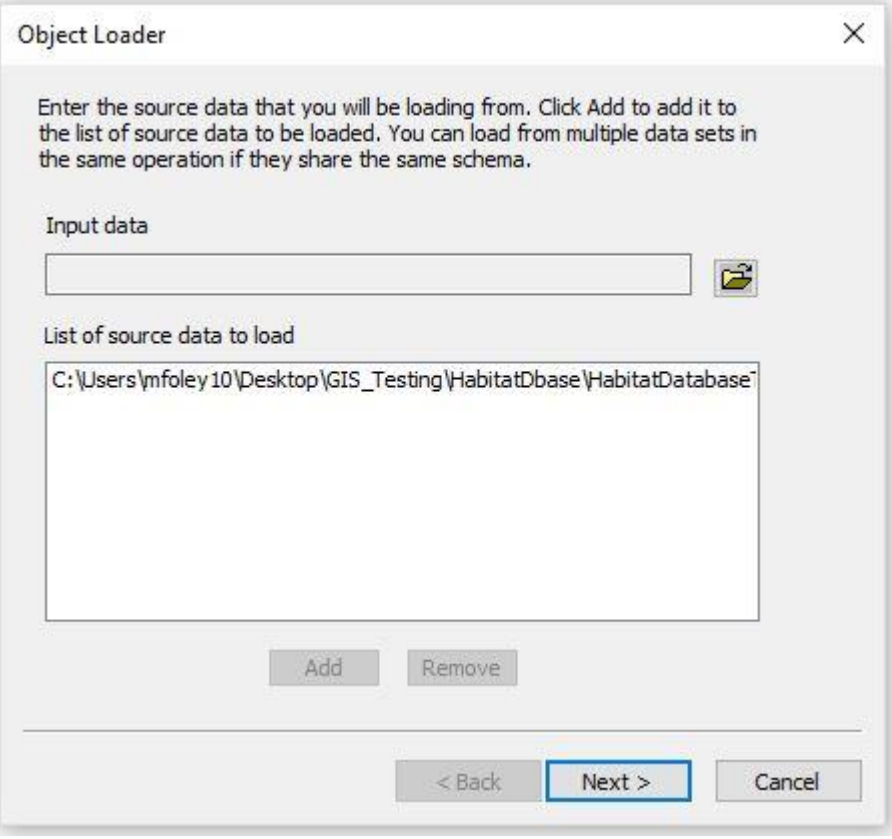

- 9. Click "Next"
- 10. Ensure the target dataset is set to <StateID>\_MgmtTracts\_Template.

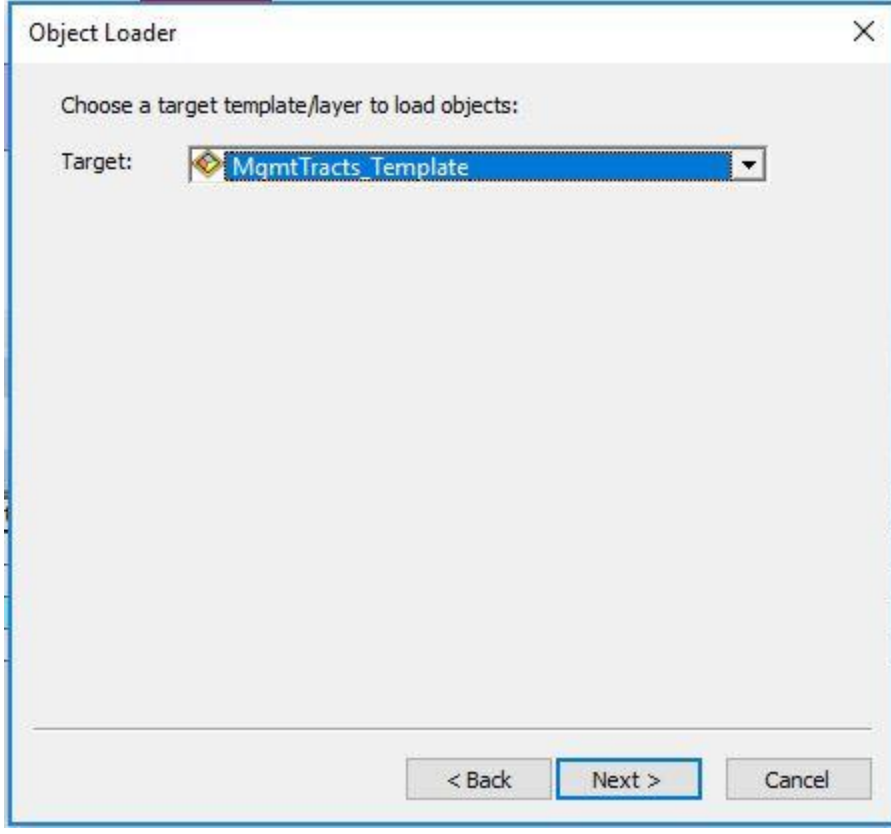

- 11. Click "Next"
- 12. Match fields from the target dataset up with the fields in your digitized dataset ("Matching Source Field"). If the *field data type* (string, int, float, etc.) does not match the target dataset's field data type, the tool will run but the column or rows may not populate with values as you would expect. You must then fix the rows in your digitized dataset so they match the target dataset and run the tool again. The names of the fields do not need to match but the field data types do.

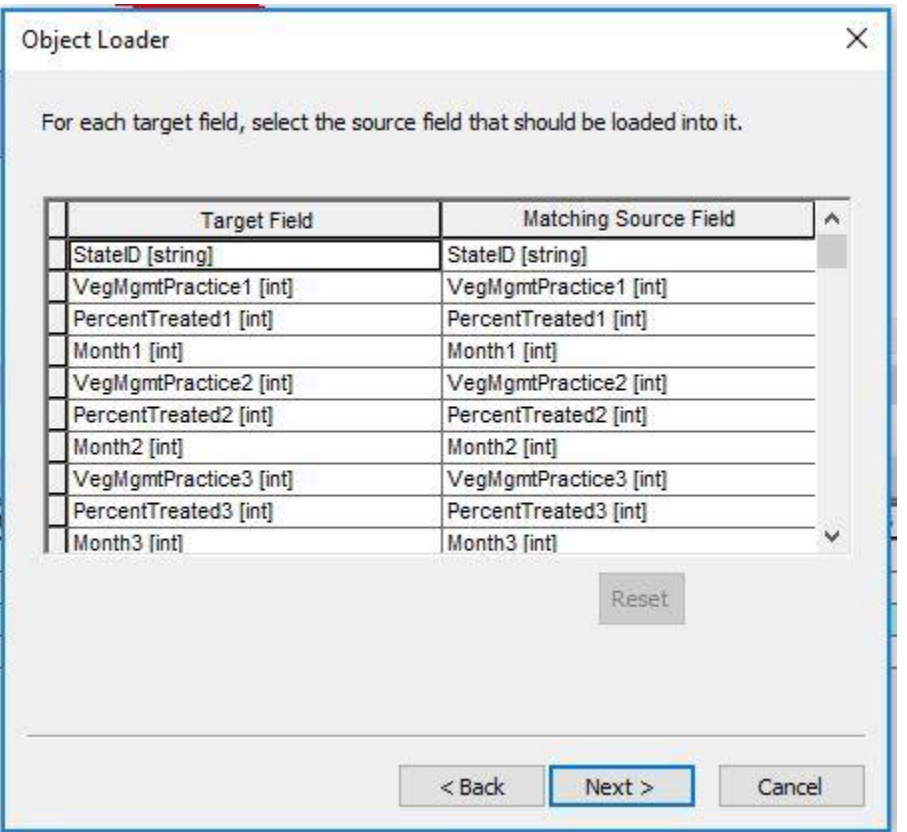

- 13. Click "Next"
- 14. On the next dialogue, click "Load all of the source data" and click "Next"
- 15. Click "No" on the input features being snapped. Click "Yes" to validate the new features. Click "Next"
- 16. Review the information and click "Finish"
- 17. Right-click the <StateID> MgmtTracts Template in your table of contents and open the attribute table. Review the features to determine that all have loaded successfully. If any of them are highlighted in blue, they did not pass validation and something went wrong during data transfer.
	- a. Change the view on the attribute table to only show selected records; at the bottom of the attribute table, there are two buttons, click the one on the right that is completely blue.

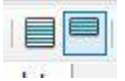

b. This view contains all the features that were marked invalid. Select a single record by clicking the gray box to the left of the row.

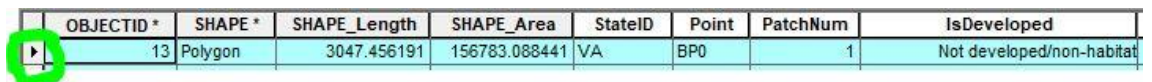

- c. With that record selected, go the Editor Toolbar, click Editor > Validate Features
- d. The message that appears will give you some information about why the feature is invalid. You may repeat this on the other invalid features to determine if the error is the same for all them.
- e. Fix what is causing the issue in your digitized dataset.
- f. Delete the features in the **template** dataset. Switch back the view to display all records (click the left button seen in step 18a). Click the Table Options button > Select All. All records will be highlighted in blue. Click the "X" on the table toolbar to delete them.

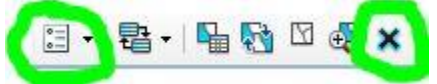

- g. Repeat steps 5, 6, and 8 18 to try loading the features again.
- 18. Repeat this process with your digitized MgmtLines, ensuring you are choosing the appropriate MgmtLines\_Template layer for steps 8 and 10 (and 3 if applicable).
- 19. When you have loaded features into both the MgmtTracts Template and the MgmtLines Template and they have been validated, save your edits and stop editing. On the Editor toolbar, go to Editor > Stop Editing. Save the edits when prompted.

### <span id="page-10-0"></span>**Submitting Your Data**

Using the NBCI Habitat Monitoring and Management Data Explorer, you can submit your data in the form of a zipped file geodatabase.

- 1. Check that your data is structured appropriately before compressing the file geodatabase. Your file geodatabase should contain **only** two layers: <StateID>\_MgmtTracts\_Template and <StateID>\_MgmtLines\_Template. They **must** be named in this exact format. In ArcCatalog, it should look something like this:
	- VA\_HabitatManagement.gdb
		- VA\_MgmtLines\_Template
		- WA\_MgmtTracts\_Template
- 2. Compress the geodatabase using Windows File Explorer. Be sure to compress the folder that ends in the extension .gdb. Do not submit zip files where the .gdb folder is nested inside another folder.

 $\leftarrow$  Compress this

After it has been zipped, it should look like this:

 $\blacklozenge$  Notice it ends in .gdb.zip VA\_HabitatManagement.gdb.zip

3. Open the Data Explorer. Click the drip torch icon on the right side of the map:

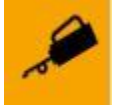

4. In the dialogue that opens, choose your state, add your zipped geodatabase, and add your email address. Click "Submit Management Data."

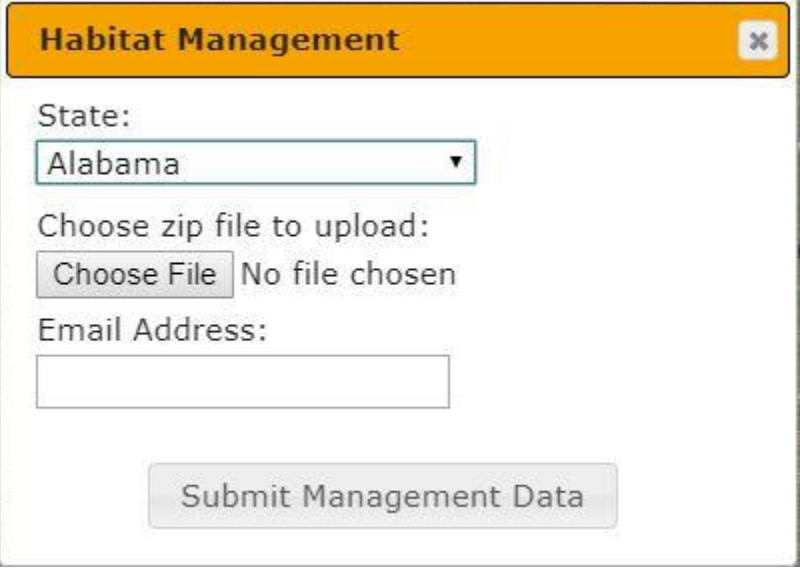

5. Results should be viewable in ten minutes. You will receive an email notification from nbciquailcount@gmail.com notifying you when the process is complete.

## **Template Attribute Table Fields**

<span id="page-11-0"></span>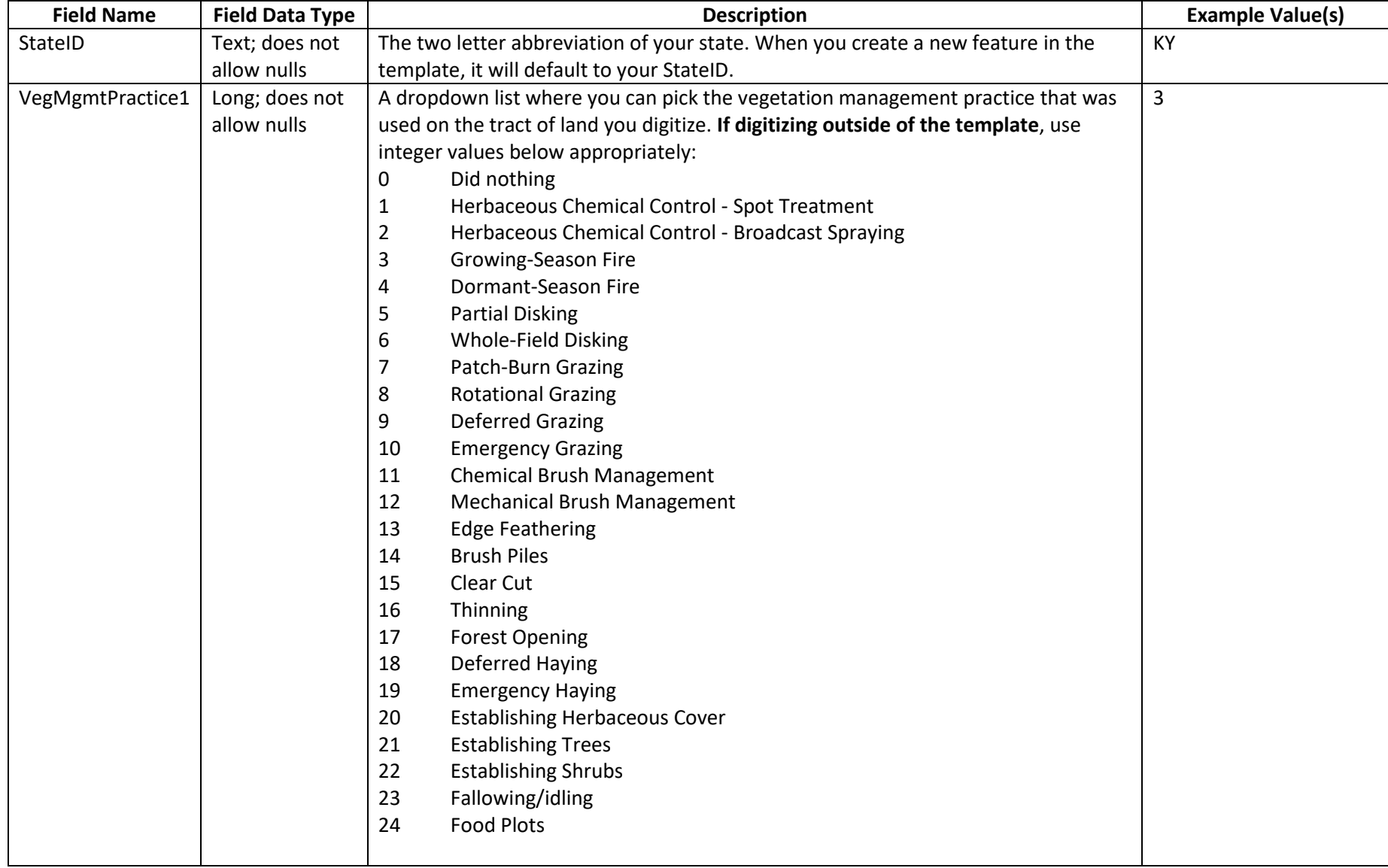

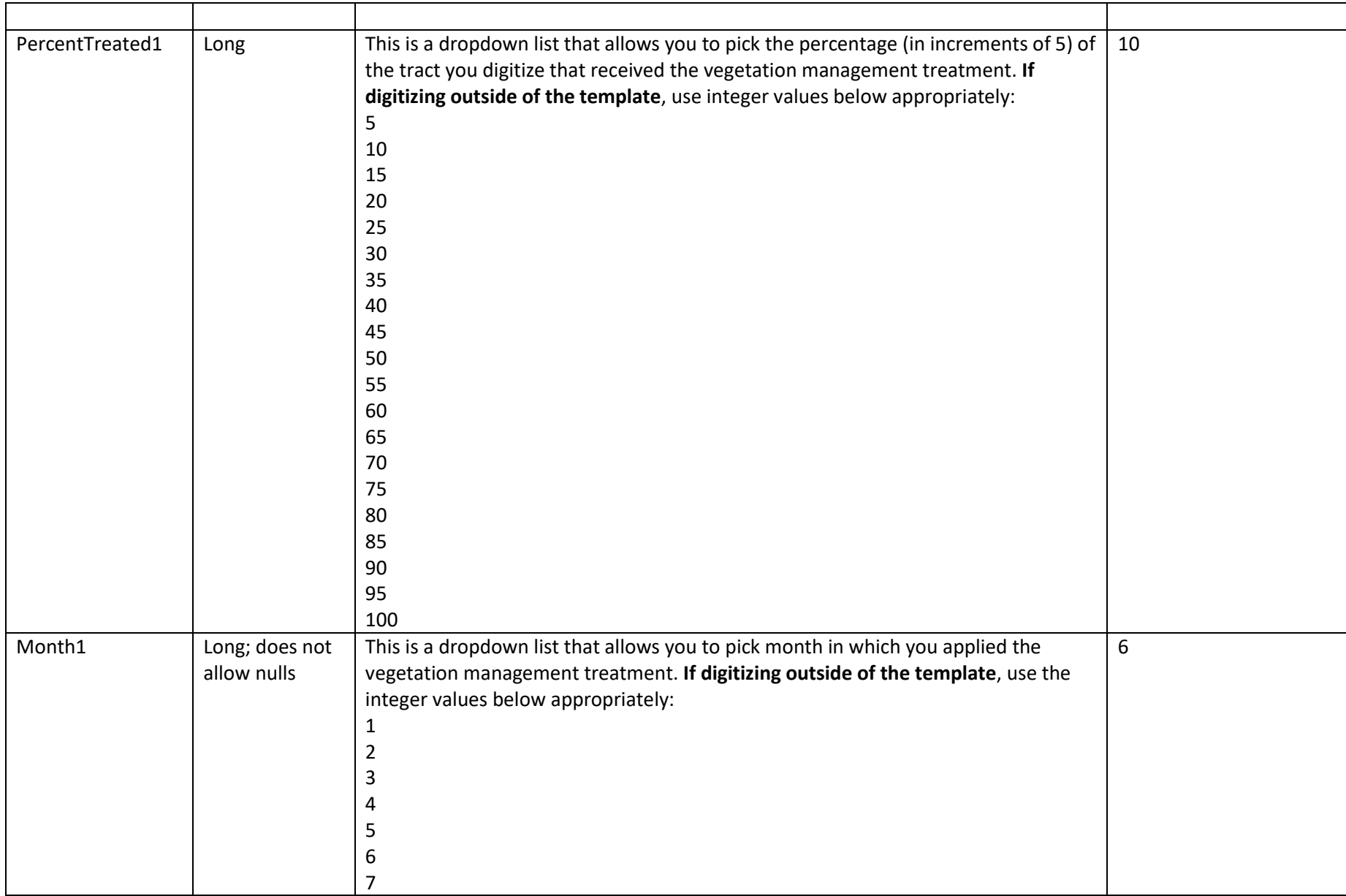

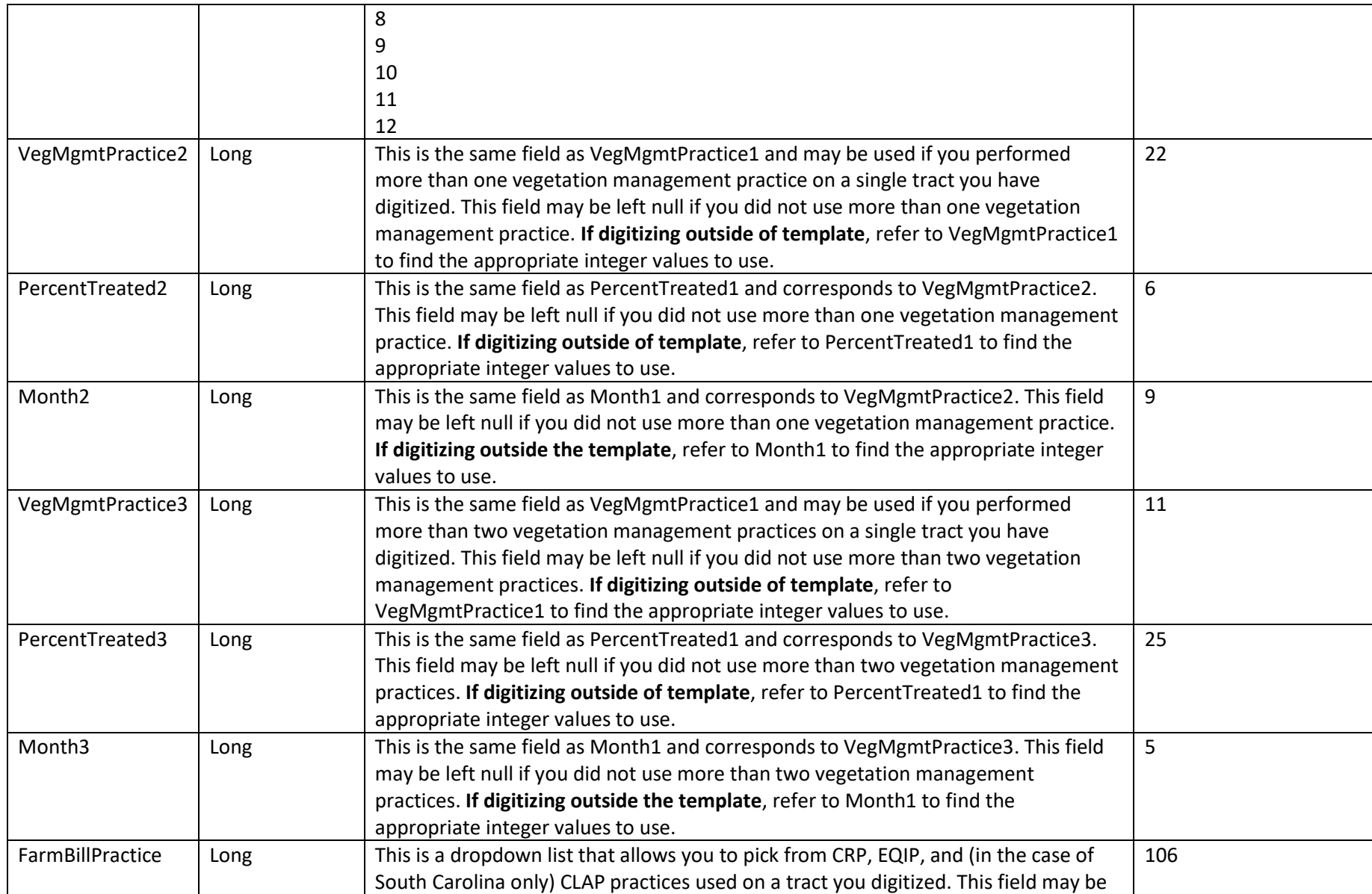

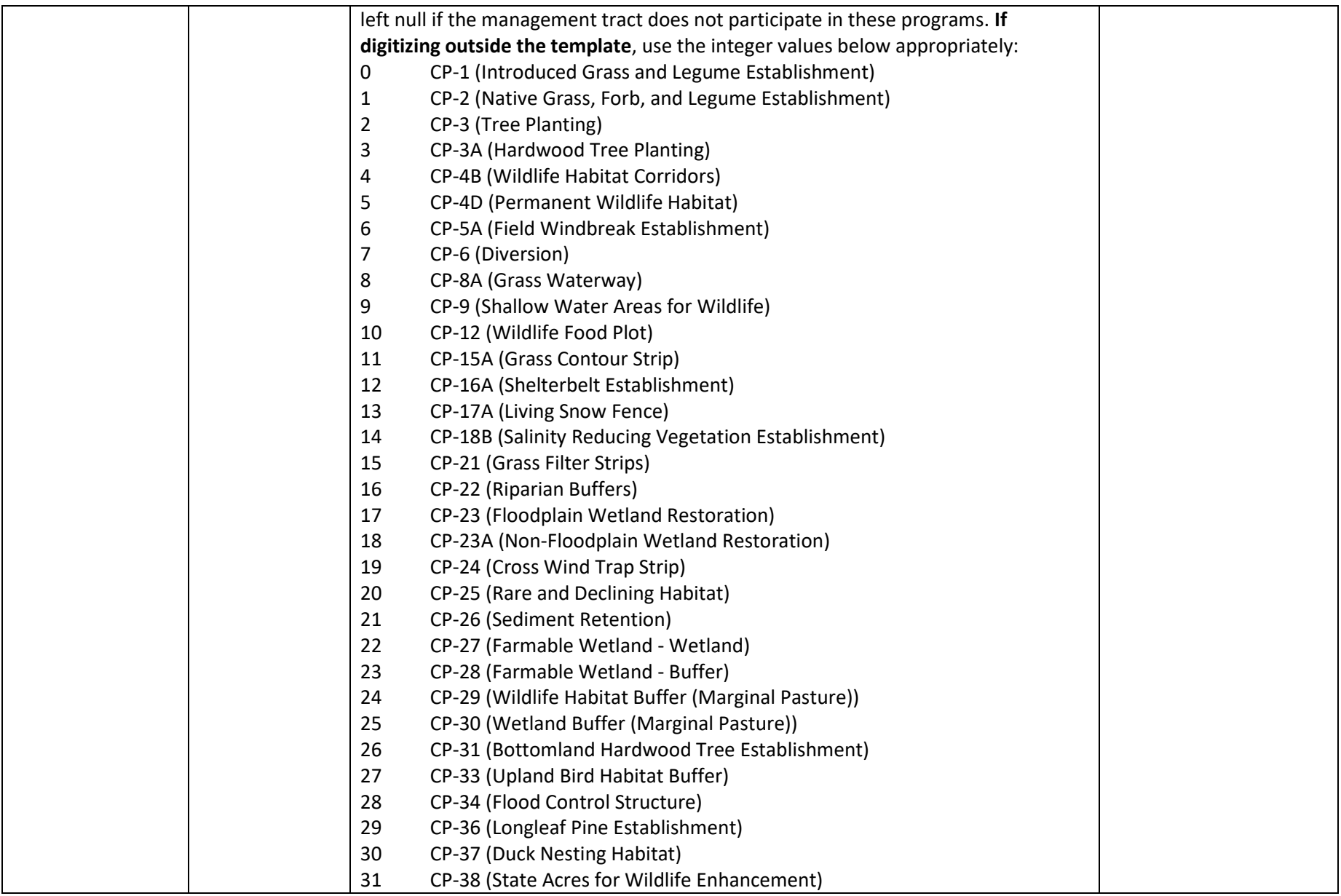

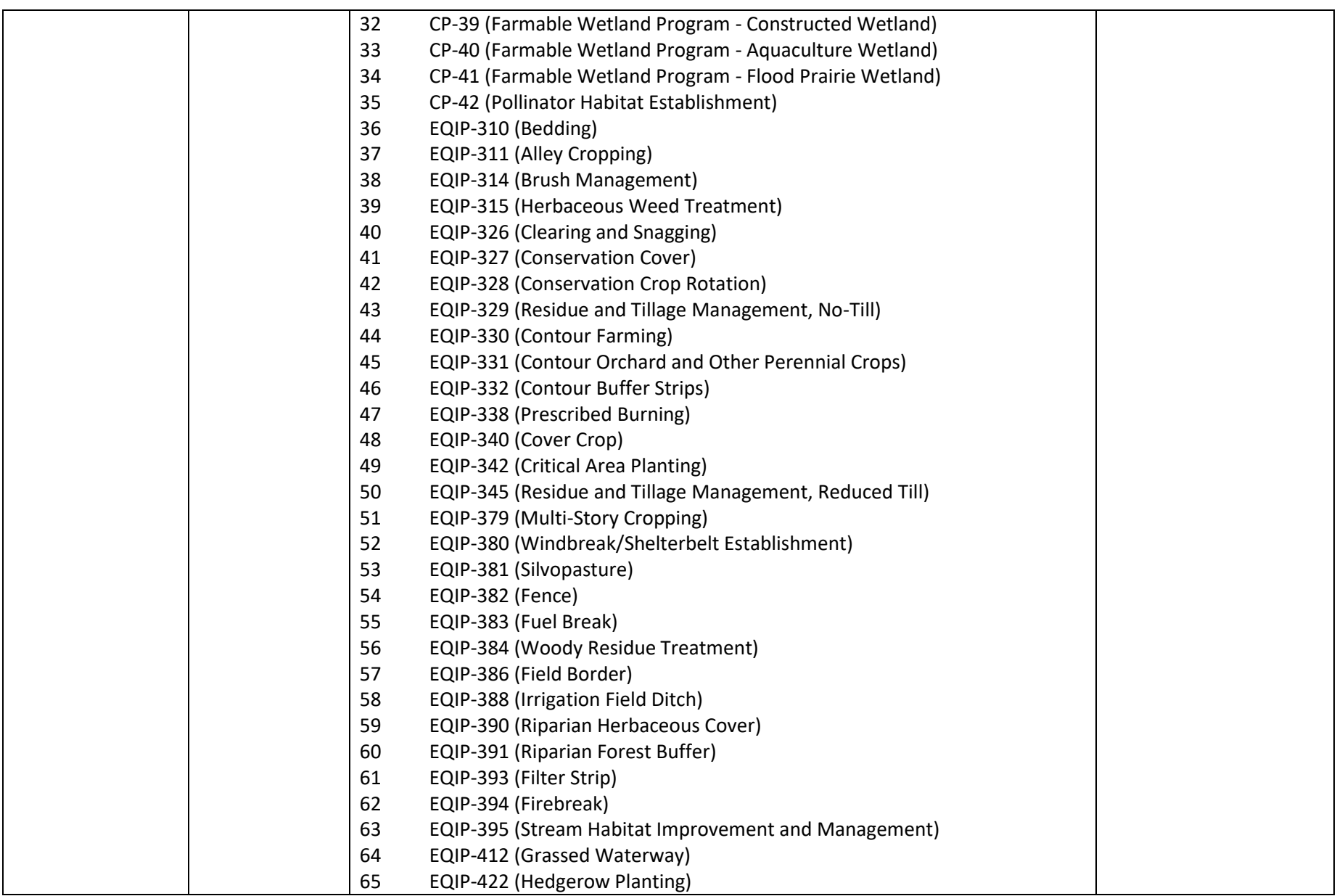

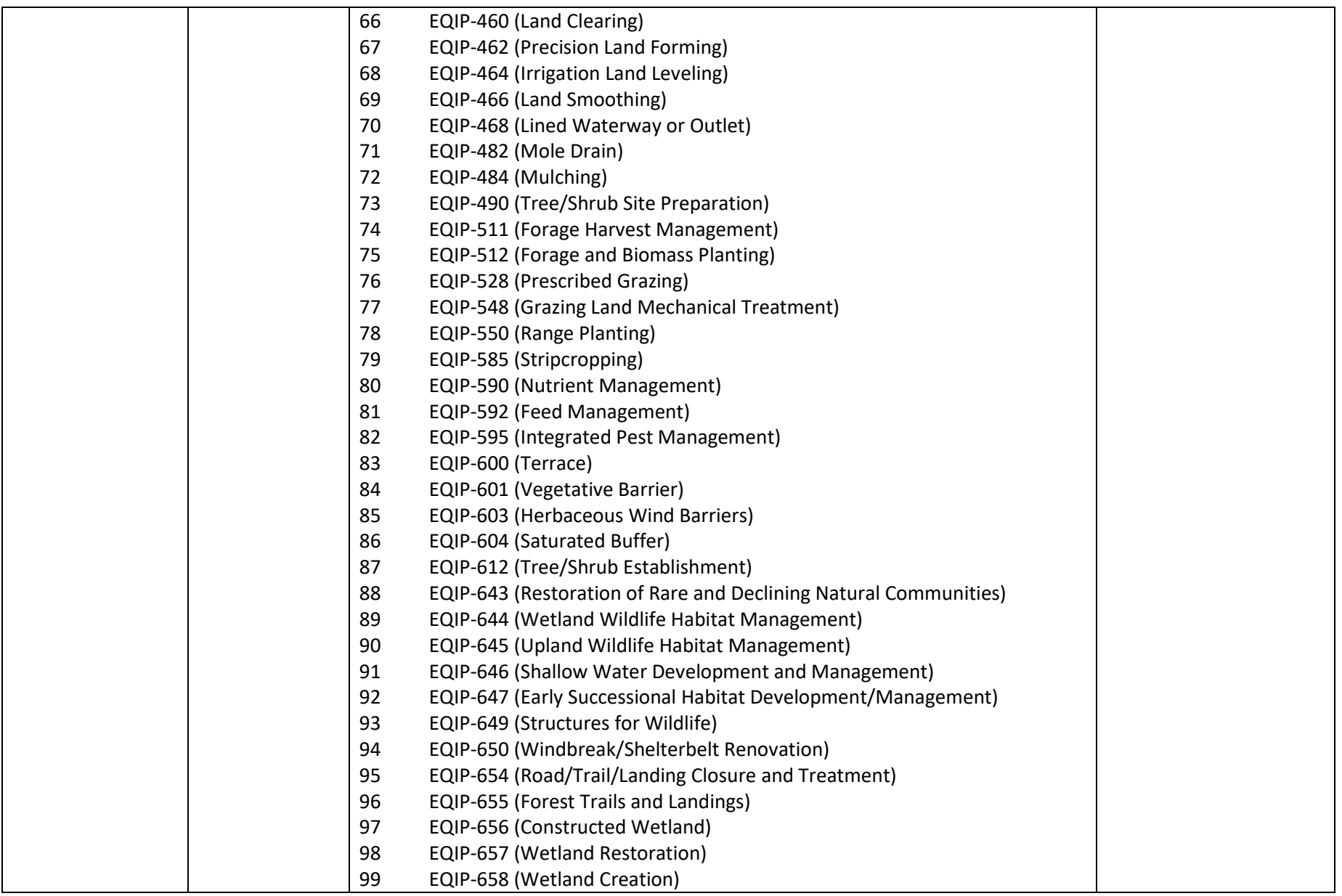

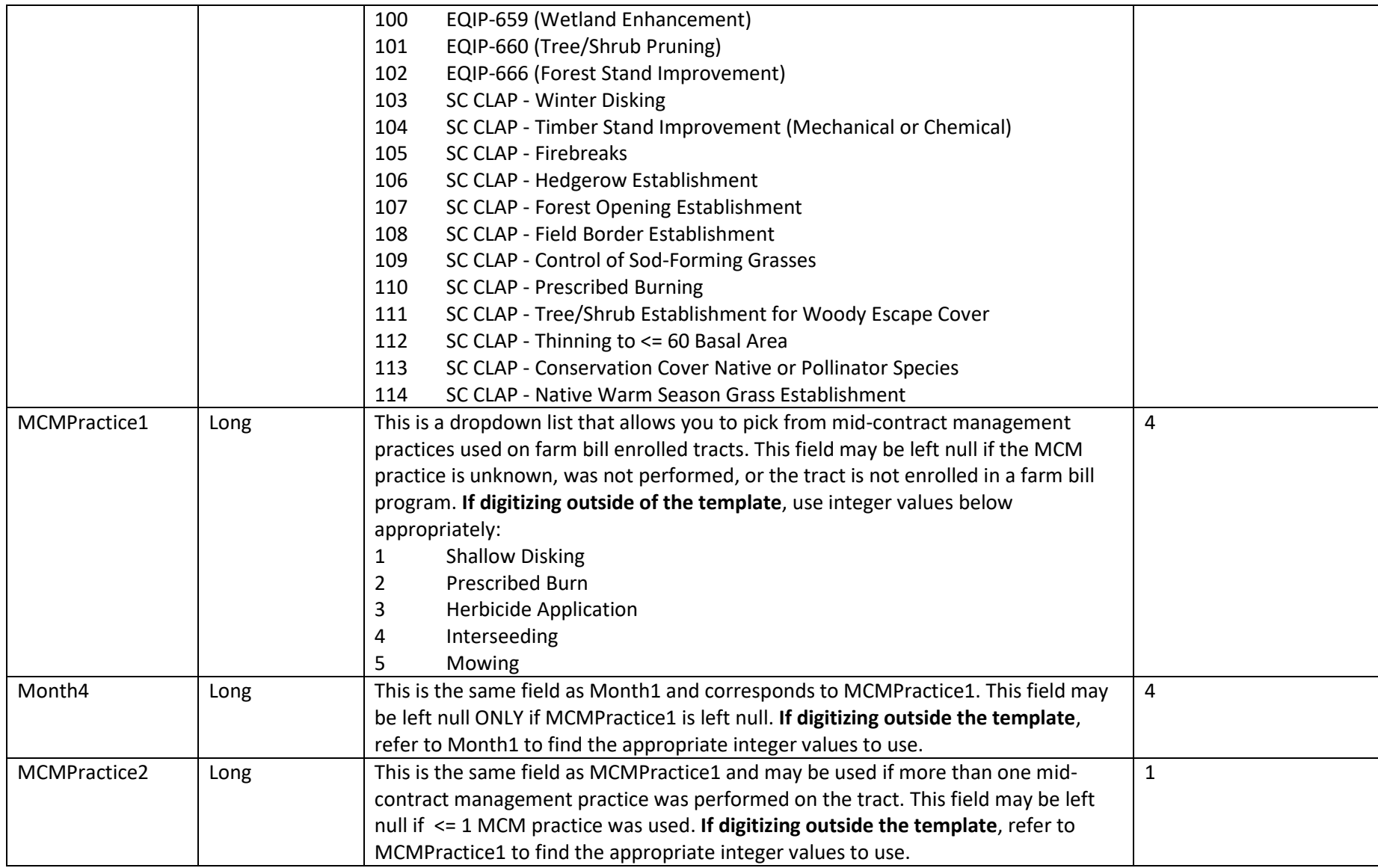

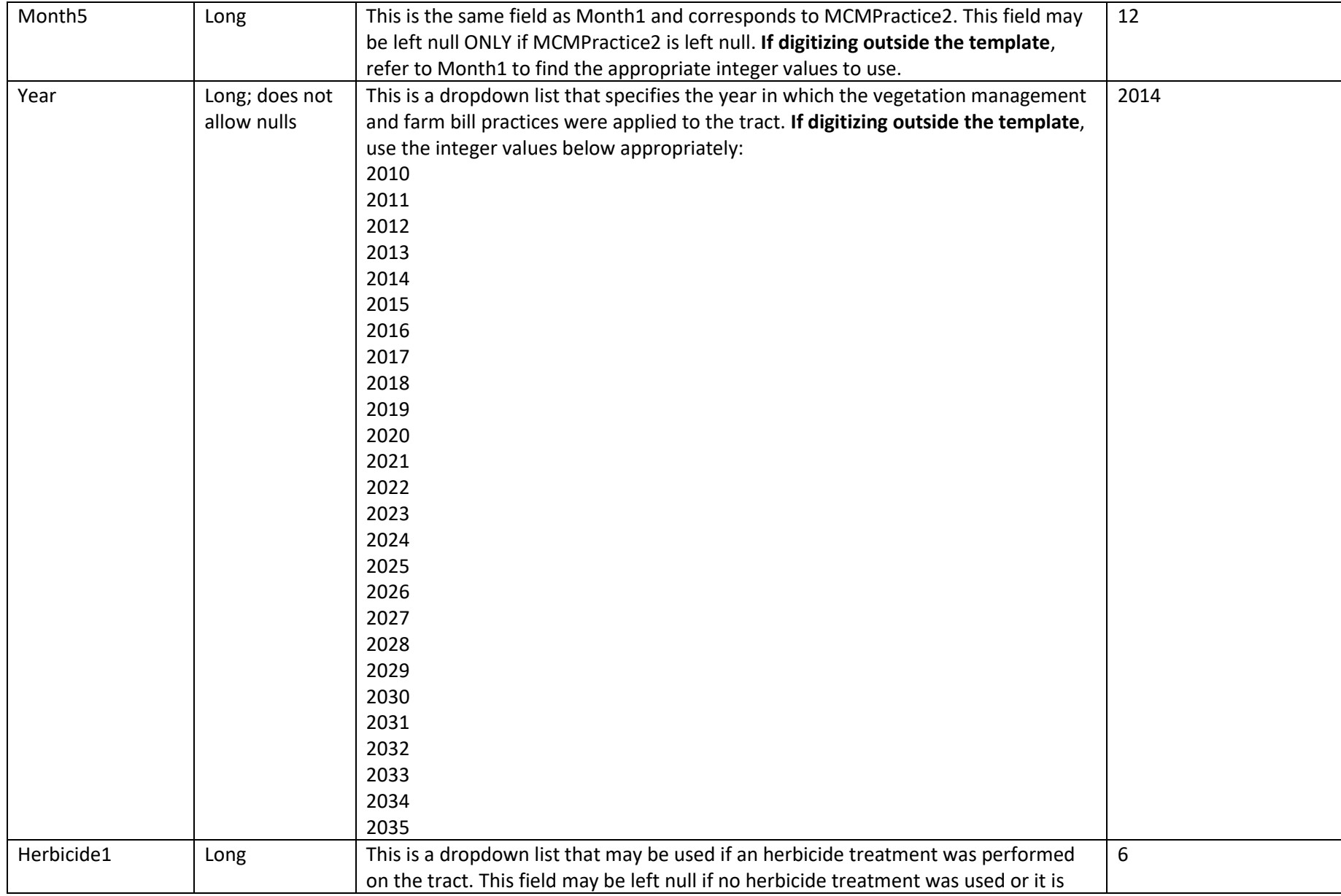

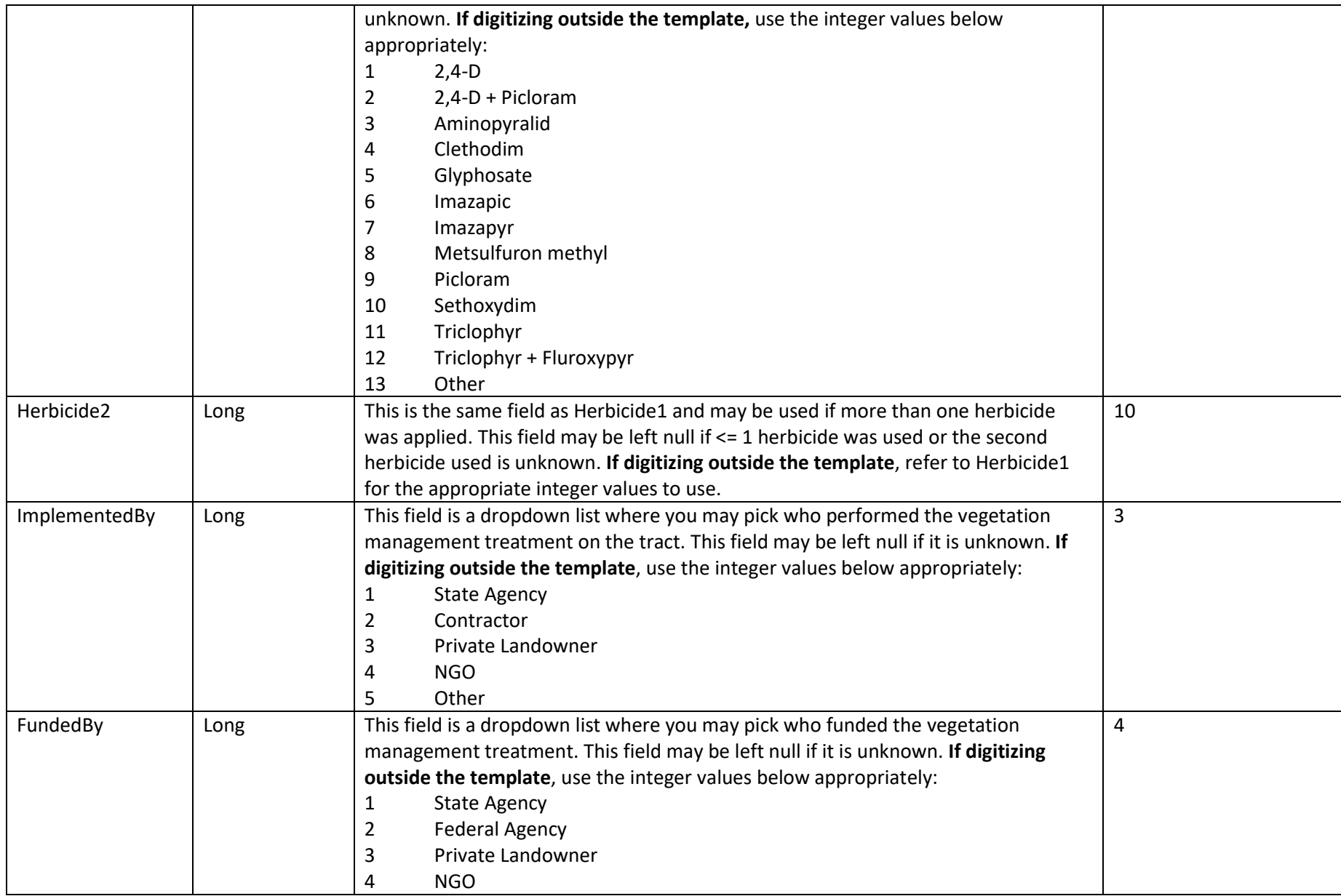

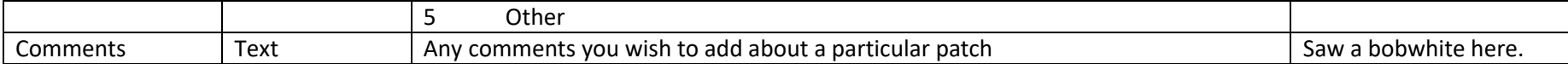